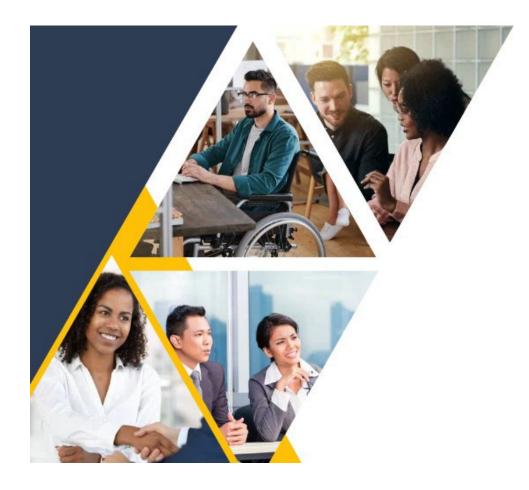

# Search Committee Training Instructions for Canvas

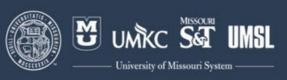

- 1. To self-enroll in the Search Committee Training course, navigate to the following link: <u>https://umsystem-humanresources.catalog.instructure.com</u>.
- 2. Select the course in the UM System HR Catalog.

|    | University of Missouri System<br>Search Committee Training                                                                                                    |  |
|----|----------------------------------------------------------------------------------------------------|--|
|    | This module is designed to provide strategic<br>and tactical advice to search committees of<br>academic/faculty, academic administrator, or<br>executive searches when it comes to<br>recruiting colleagues to the university. The |  |
|    | University of Minsouri System                                                                                                    |  |
|    | Self-paced                                                                                                    |  |
| 3. | Select the <b>Enroll</b> button.                                                                                                    |  |
|    |                                                                                                    |  |

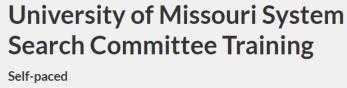

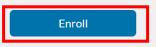

4. Select the "Alternative Login" button for external users.

| <li>CANVAS</li>                                                                    |                                                                                                    |
|------------------------------------------------------------------------------------|----------------------------------------------------------------------------------------------------|
| UMSYSTEM<br>LOGIN $\rightarrow$<br>Use this log in with your UMSystem oredentials. | ALTERNATIVE<br>LOGIN →<br>Use this log in If you do not have University oredentials<br>and have not received an invitation. |

5. Create an account. Select to use an existing Google (gmail) or Microsoft (hotmail, live.com, microsoft.com, etc.) account OR select Other Login to create a new account.

### Select Login Method

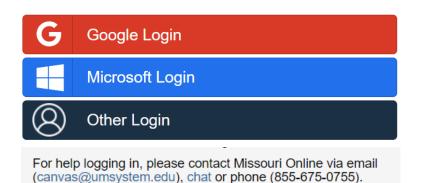

6. Activate your account. After you have created your account, you will see a message to check your email to complete the account activation process. (If you do not see the New Account Activation Email in your inbox, be sure to check your Junk or Spam folders).

The email will display an activation link. Select the activation link.

Go to: https://apps.cirrusidentity.com/cirrusid/umsystem.edu/act/TnNXNFBIVzVzZFovUmdraDdTdnIyWTIzMGJQdHo4V28?id:

Set a password for your account and select Activate Account.

#### Account Management

| Home             | Activate Account                                                                                                    |
|------------------|----------------------------------------------------------------------------------------------------|
| Activate Account | To activate your account, please enter a new password and confirm it by entering it again. Your ne<br>password must meet the Minimum Password Standard. |
| Forgot Password  | Set Password                                                                                                    |
| Change Password  |                                                                                                    |
|                  | New Password                                                                                                    |
|                  | Ģ                                                                                                    |
|                  | New Password Confirmation                                                                                                    |
|                  | Ģ                                                                                                    |
|                  |                                                                                                    |
|                  | Activate Account                                                                                                    |

You will receive a message indicating the account was successfully activated.

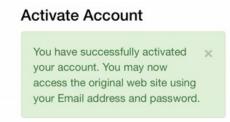

Select Continue.

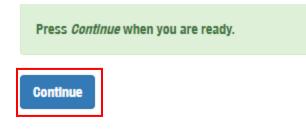

Enter your username and password. Select Login.

| Login            |  |
|------------------|--|
| Email address    |  |
|                  |  |
| Password         |  |
|                  |  |
| Login            |  |
| Forgot Password? |  |

7. Verify your account. Enter your email address and select Submit.

#### FIND YOUR EXISTING ACCOUNT

| Email Address * |                              |
|-----------------|------------------------------|
|                 | * Indicates required fields. |
|                 | Submit                       |
|                 |                              |

Check your email for the verification code and enter it in the box. Then select **Submit**.

| @gmall.oom                          |                                                    |                            |
|-------------------------------------|----------------------------------------------------|----------------------------|
| An email has been sent to           | Pgmail.com oontaining a verification code.         |                            |
| Email Verification Code             | Please enter the verification code in the field ab | ove.                       |
| ease enter the verification oode ir | the field above.                                   |                            |
|                                     |                                                    | * indicates required field |
|                                     |                                                    | Submit                     |

8. Navigate to the "Enroll in Course" button.

## University of Missouri System Search Committee Training

Self-paced Course

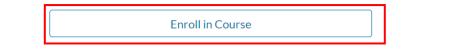

9. You have successfully enrolled in the course. Select "Go To Courses" link to begin the course.

| University of Missouri System Search<br>Committee Training                                                        |    |
|----------------------------------------------------------------------------------------------------|----|
| Self-paced Course                                                                                                 |    |
| Congratulations! You have successfully enrolled in University of<br>Missouri System Search Committee Training!    |    |
| Go To Courses Return to Catalog                                                                                   |    |
| 10. Select the "Go To Course" button to begin the training.                                                       |    |
| University of Missouri System Search Committee Training                                                           | \$ |
| This module is designed to provide strategic and tactical advice to search committees of academic/faculty, acader |    |

This module is designed to provide strategic and tactical advice to search committees of academic/faculty, academic administrator, or executive searches when it comes to recruiting colleagues to the university. The module focuses on best and common practices in recruiting broadly, while ensuring compliance with university rules and regulations and bias mitigation.

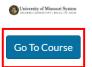

11. Select the box to acknowledge the Acceptable Use Policy. Then select Submit.

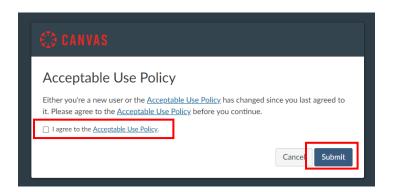

12. You will be directed to the training course in Canvas. Select the **University of Missouri System Search Committee Training** heading to begin the course.

| <ul> <li>Search Committee Training</li> </ul>           |   |
|---------------------------------------------------------|---|
| University of Missouri System Search Committee Training | ] |
| B Welcome                                               |   |

13. The training course will appear. Select the "Next" button to advance to the next slide.

## University of Missouri System Search Committee Training

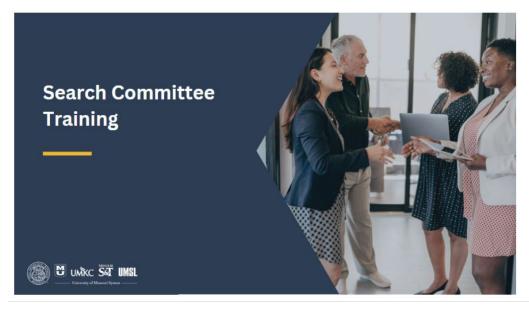

Next •